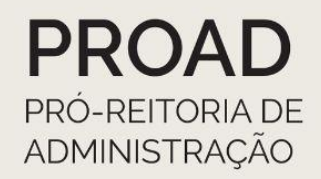

# **ORIENTAÇÕES COORDENADORIA DE CONTABILIDADE REITORIA**

# eSocial

# **Orientações à Reitoria**

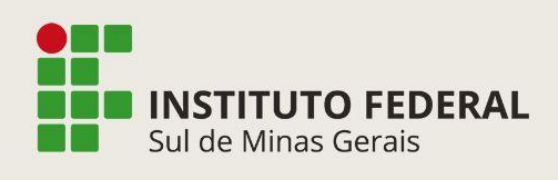

Coordenadoria de Contabilidade Telefone: (35) 3449-6156/6268

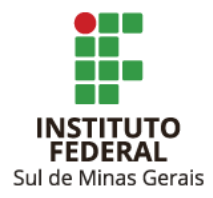

# Orientações CCONT Reitoria eSocial

**Reitor** Cleber Ávila Barbosa

**Pró-Reitor de Administração** Honório José de Morais Neto

**Diretor de Administração** Fabrício da Silva Faria

**Elaboração** Suellen Cristina Calicio Ferrari Távora **Coordenadoria de Contabilidade**

**Revisão** Elizângela Maria Costa Pimentel **Coordenadoria-Geral de Orçamento, Finanças e Contabilidade** Maria Rita dos Santos **Coordenadoria de Contabilidade**

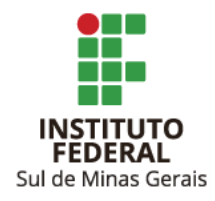

# **SUMÁRIO**

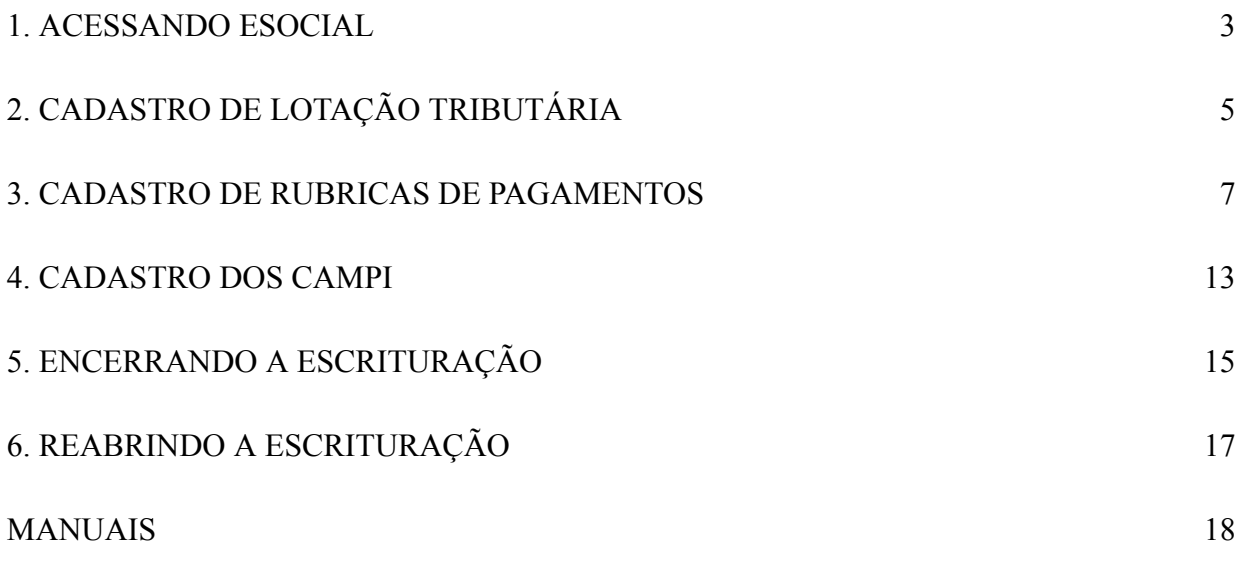

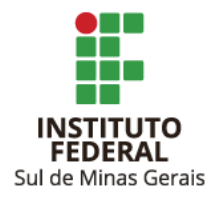

#### <span id="page-3-0"></span>**1. ACESSANDO ESOCIAL**

- 1.1. Acessar link: <https://login.esocial.gov.br/login.aspx>
- 1.2. Clicar em "Entrar com gov.br":

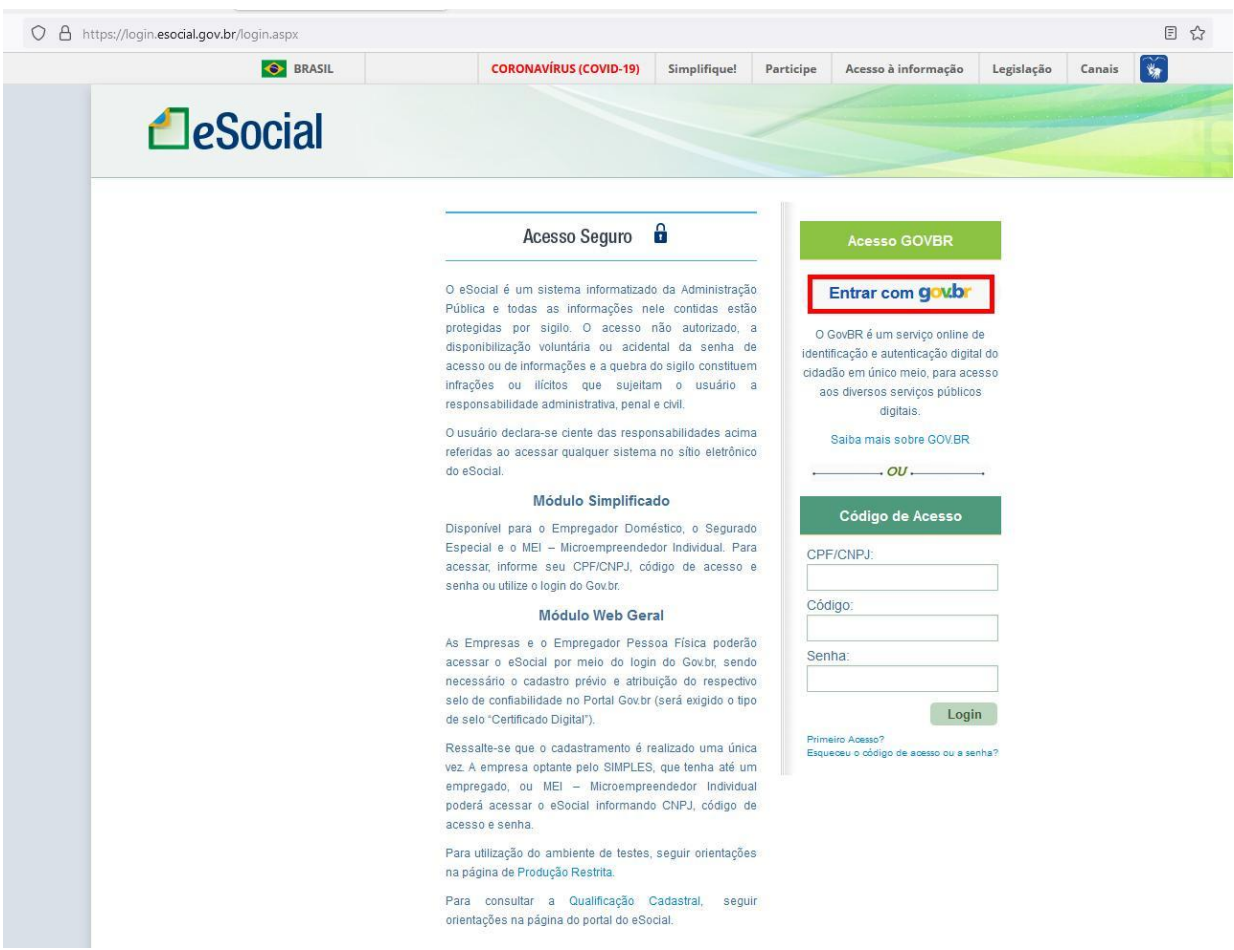

1.3. Clicar em "Seu certificado digital".

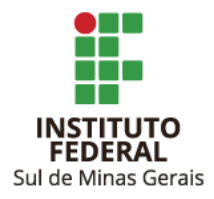

# Orientações CCONT Reitoria eSocial

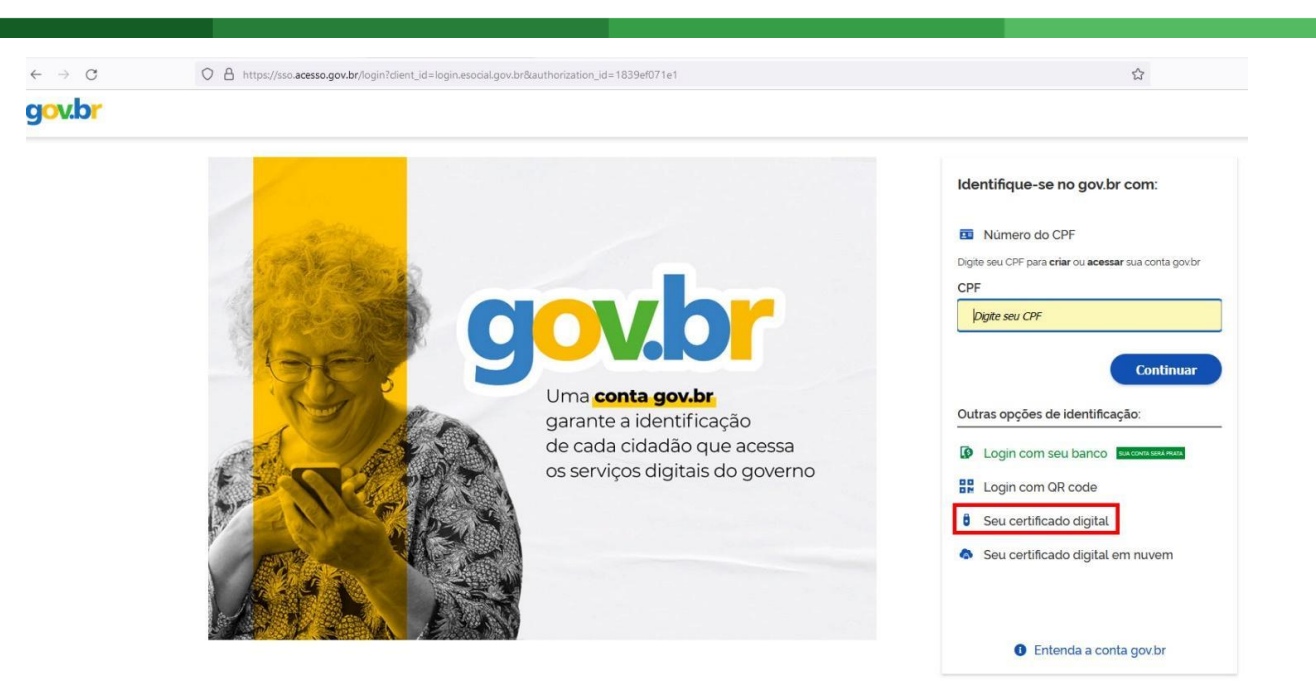

1.4. Informar a senha.

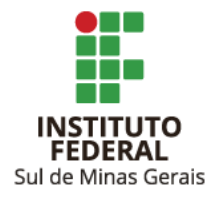

# <span id="page-5-0"></span>**2. CADASTRO DE LOTAÇÃO TRIBUTÁRIA**

2.1. Clicar em "Empregador/Contribuinte", em "Tabelas" e em "Lotação Tributária".

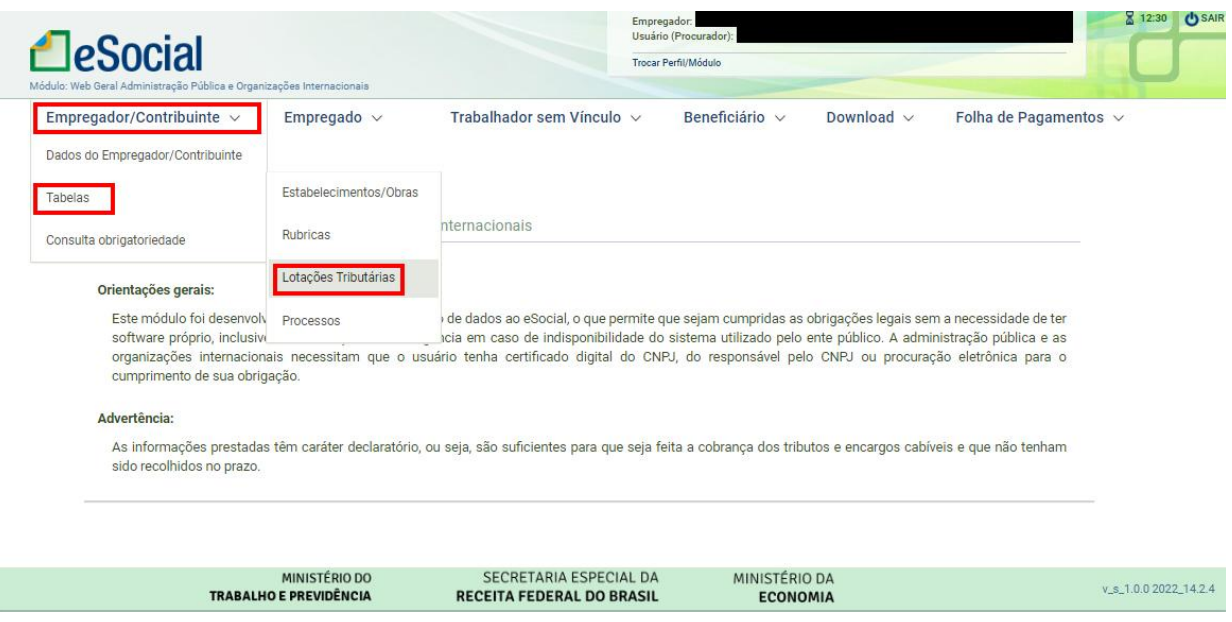

2.2. Clicar em "Cadastrar Nova Lotação".

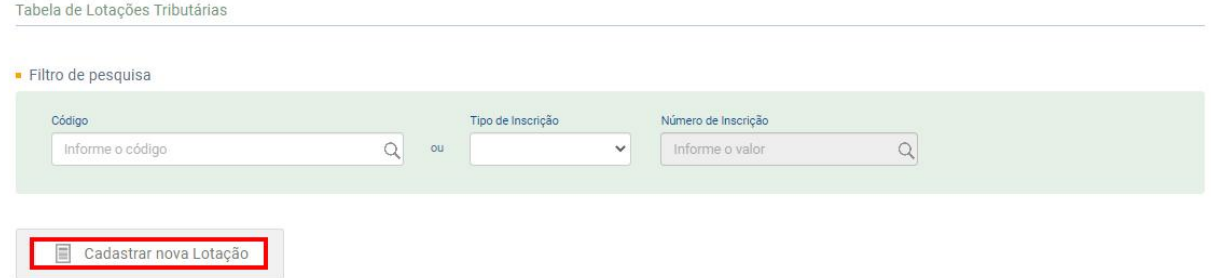

- 2.3. Informar:
	- Código: informar código à escolha da unidade;
	- Início da Validade (deixar término em branco);
	- Tipo de Lotação: 01;
	- FPAS: 582;
	- Código de terceiros: 0000.

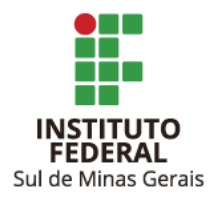

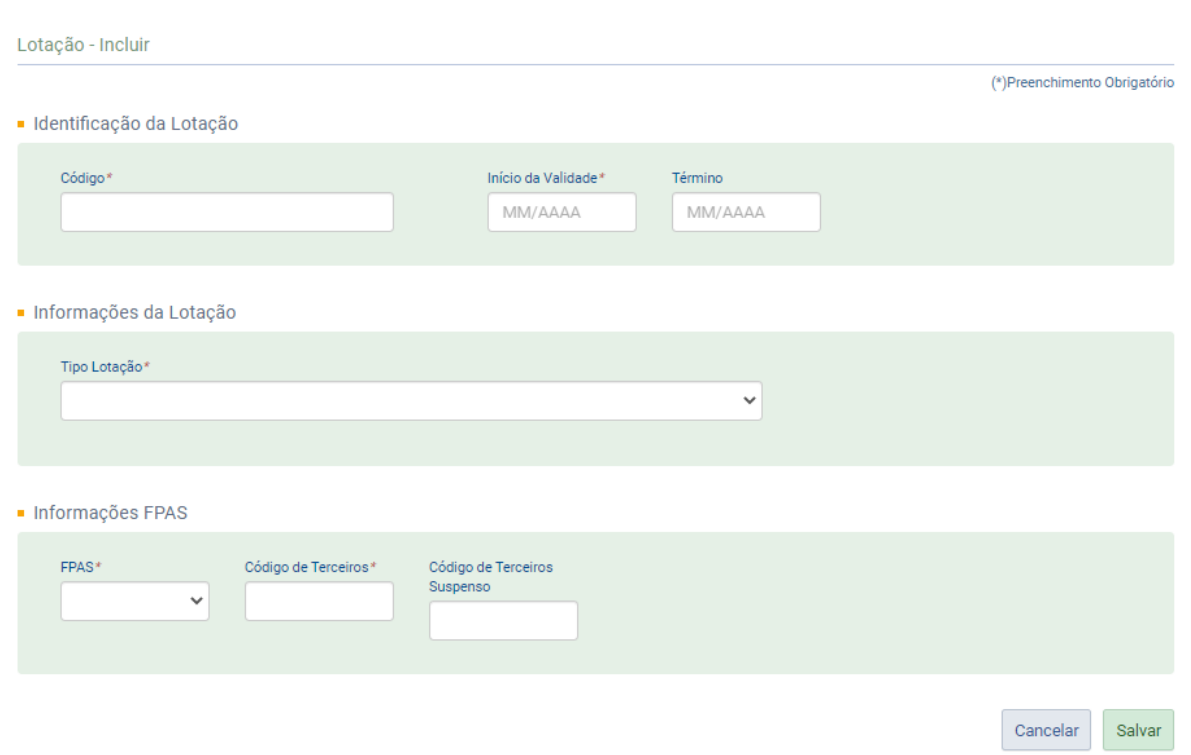

2.4. Clicar em "Salvar".

2.5. Abrirá a janela com os dados informados, clicar em "Assinar Documento" informar a senha do certificado digital:

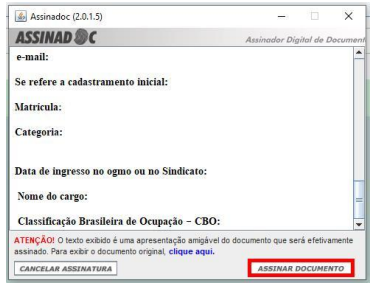

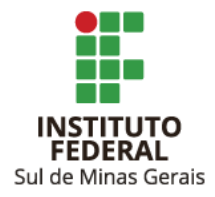

#### <span id="page-7-0"></span>**3. CADASTRO DE RUBRICAS DE PAGAMENTOS**

3.1. Clicar em "Empregador/Contribuinte", em "Tabelas" e em "Rubricas".

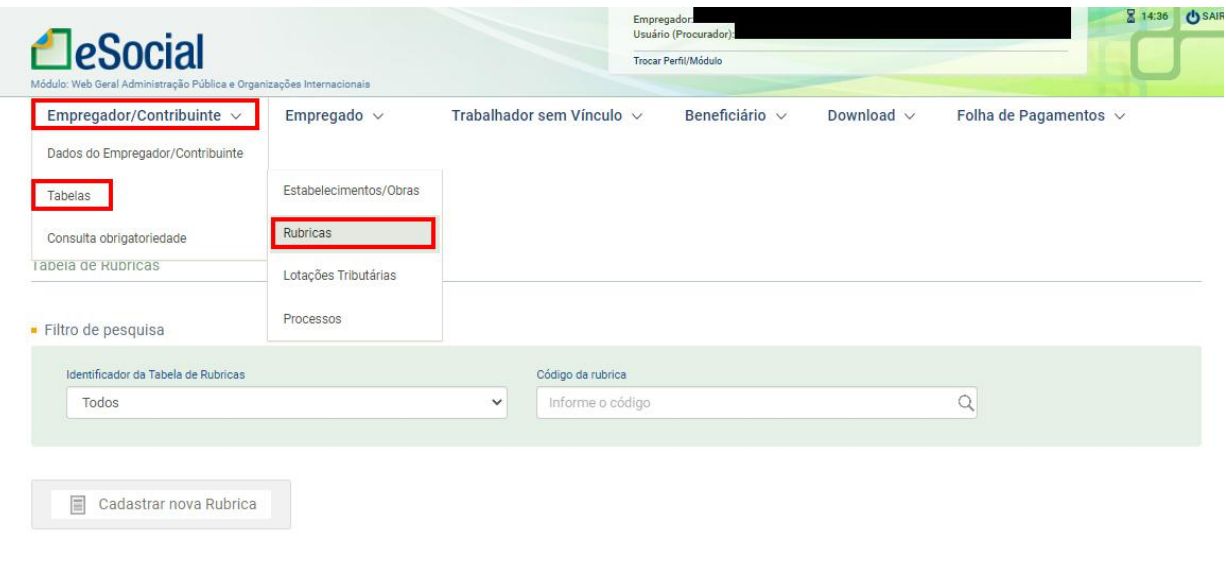

3.2. Clicar em "Cadastrar Nova Rubrica".

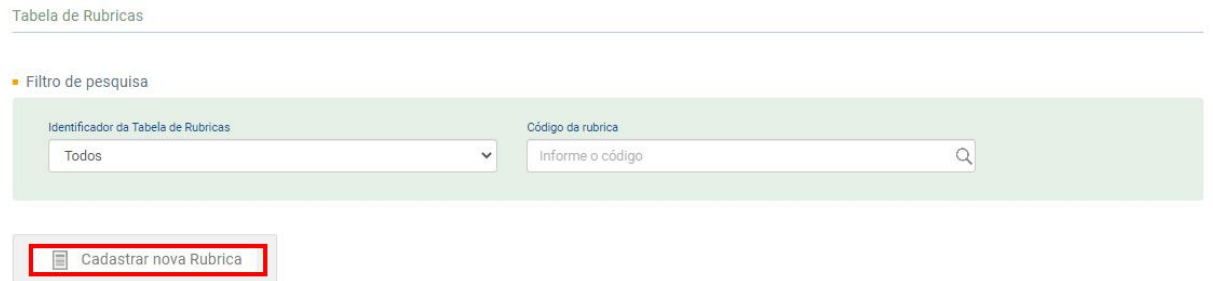

3.3. Informar:

- Código: informar código à escolha da unidade desde que sejam diferentes dos usados pela União;
- Início da Validade (deixar término em branco);
- Marcar a opção "Novo"
- Descrição;
- Natureza da Rubrica;
- Tipo da Rubrica;
- Incidência Tributária Previdência Social;
- Incidência Tributária IRRF;

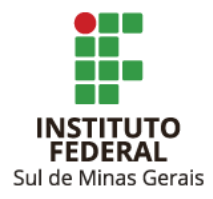

#### ● Incidência Tributária - FGTS.

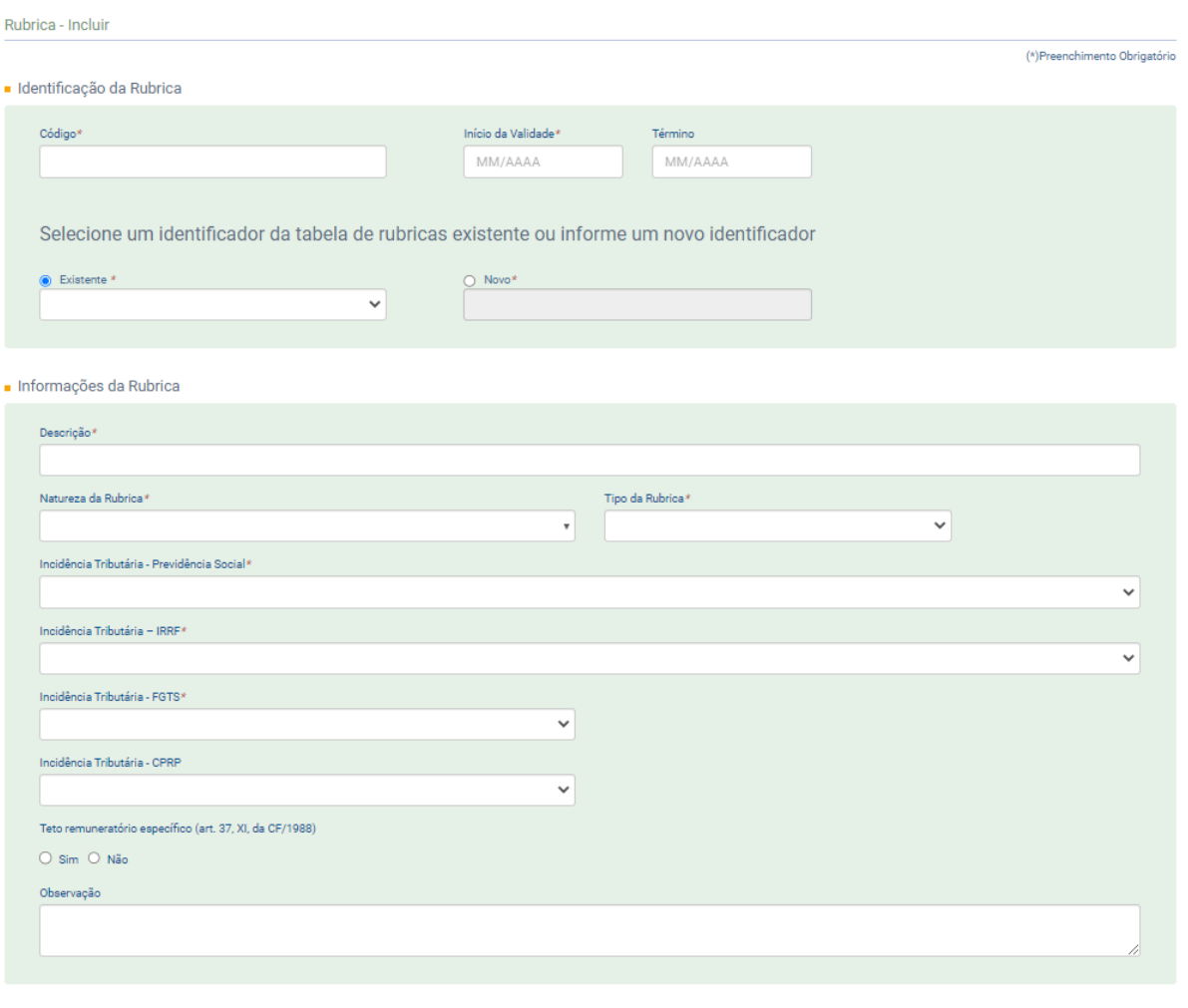

Cancelar Salvar

3.4. Clicar em "Salvar".

3.5. Abrirá a janela com os dados informados, clicar em "Assinar Documento" informar a senha do certificado digital.

#### Observação:

Deverão ser cadastradas quantas rubricas forem necessárias para informar os rendimentos (valor pago pela prestação de serviço, bolsas, ajuda de custo, etc) e os descontos (INSS, IRRF, ISSQN, etc) realizados ao prestador de serviço.

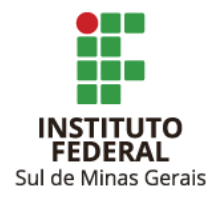

## Exemplos preenchidos:

## Pagamentos de bolsas sem retenções:

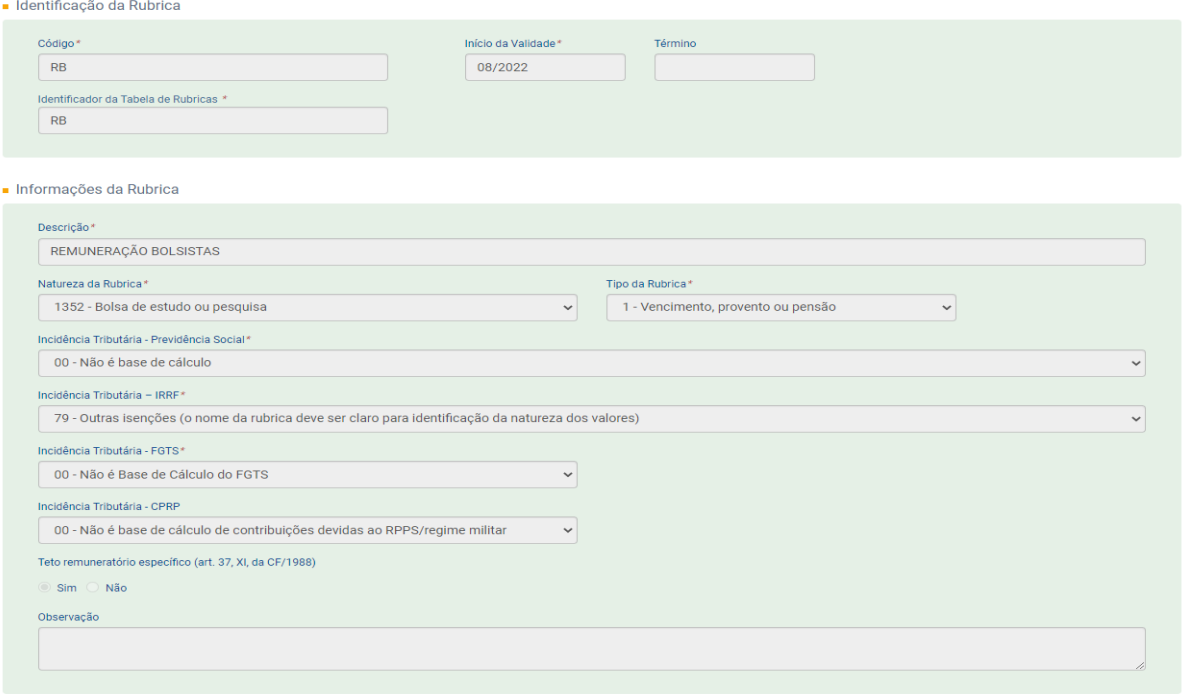

#### MEI:

· Identificação da Rubrica

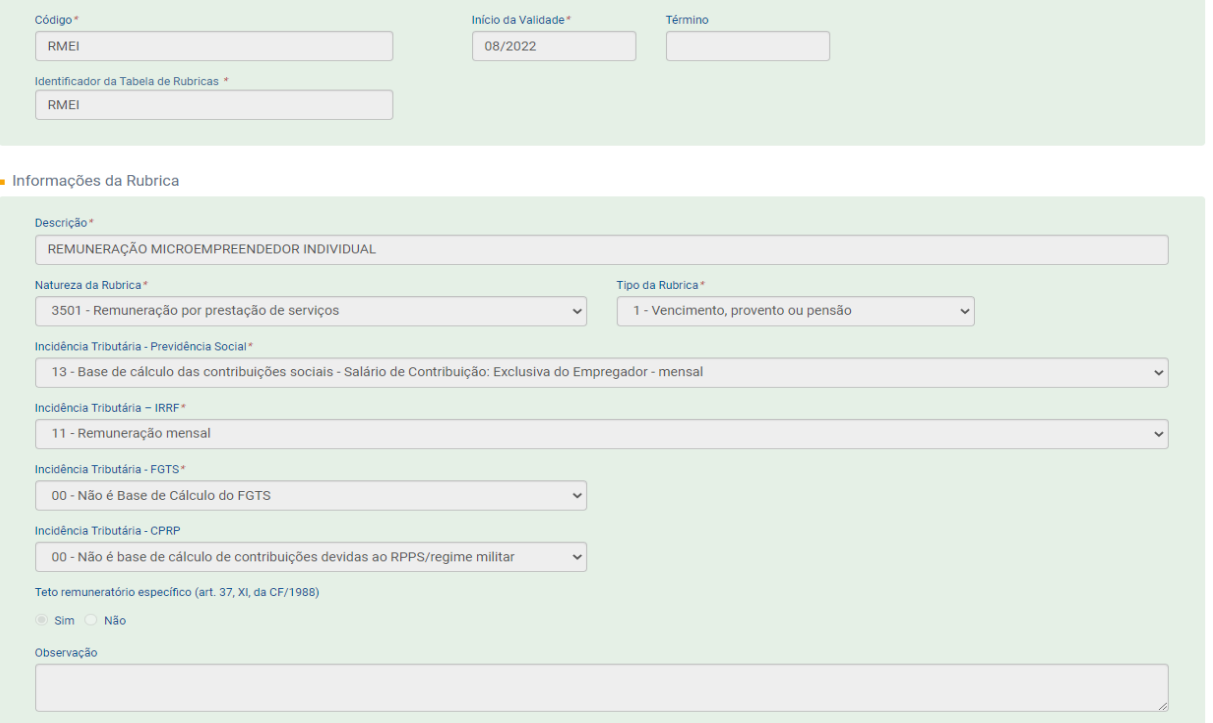

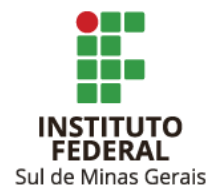

## Pagamentos a contribuintes individuais:

#### Vencimentos:

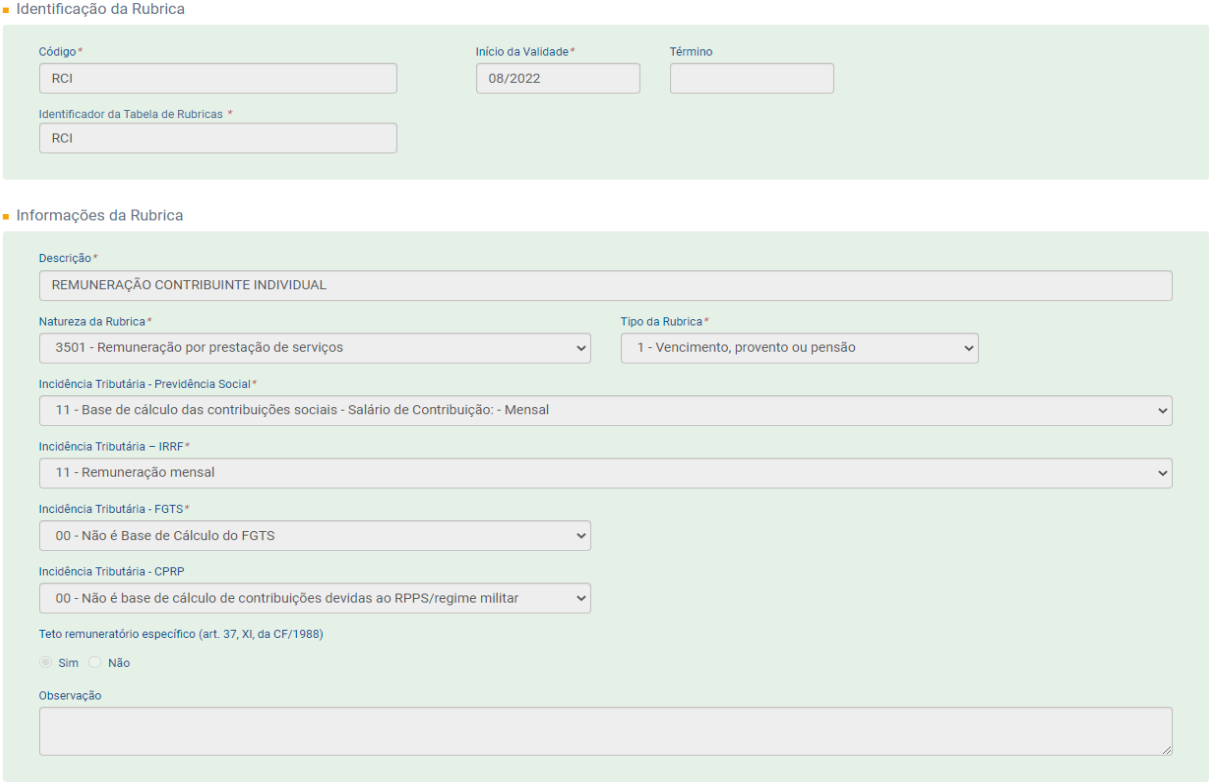

#### · Identificação da Rubrica

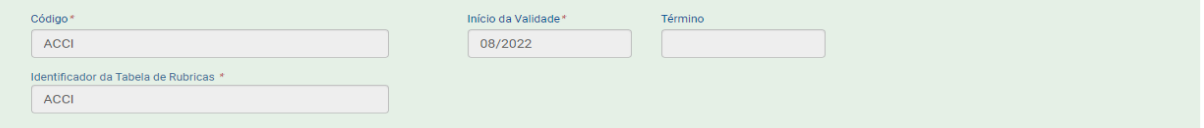

#### · Informações da Rubrica

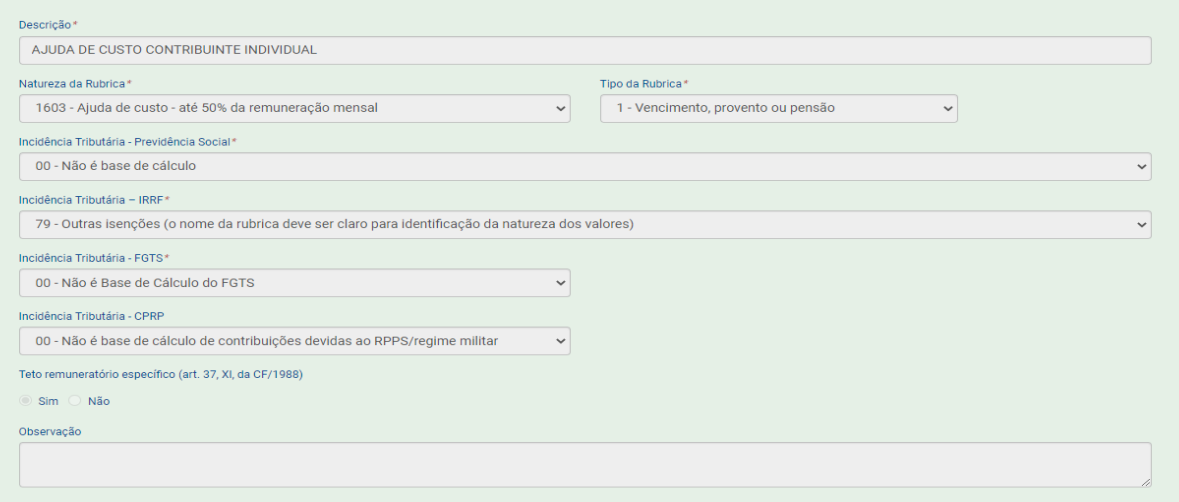

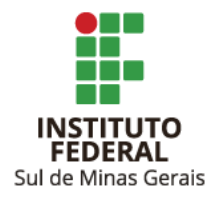

#### Descontos:

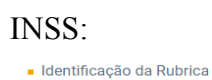

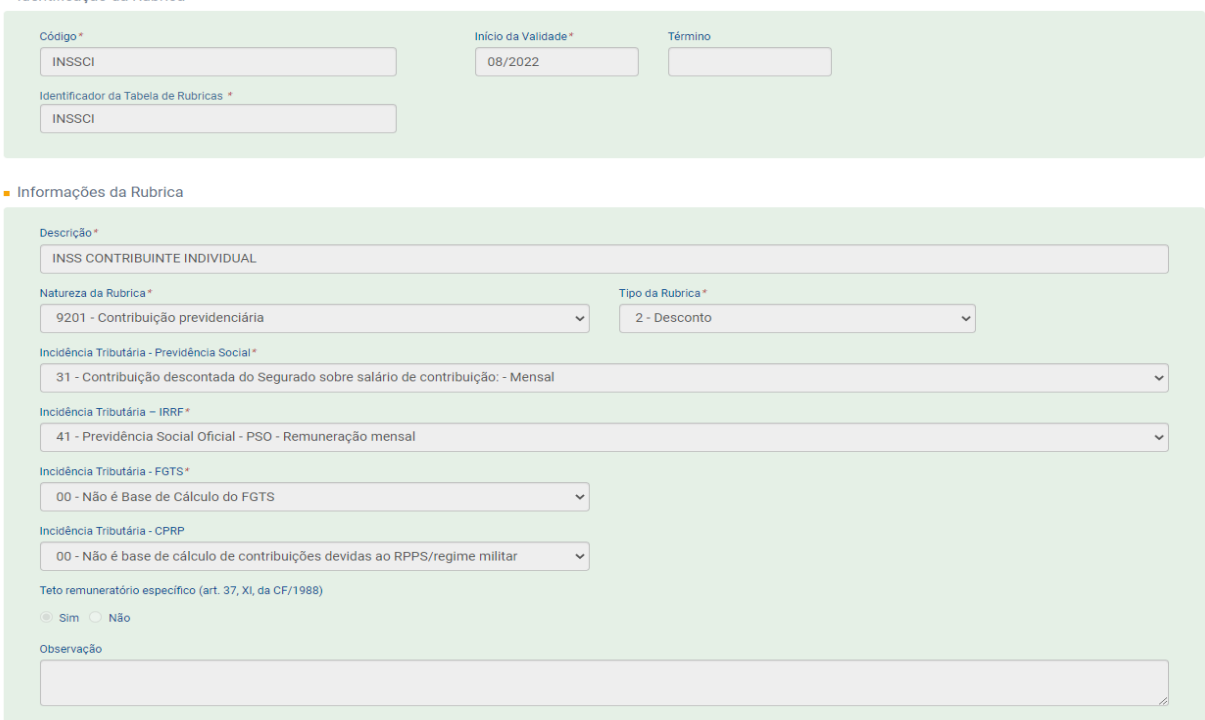

#### IRRF:

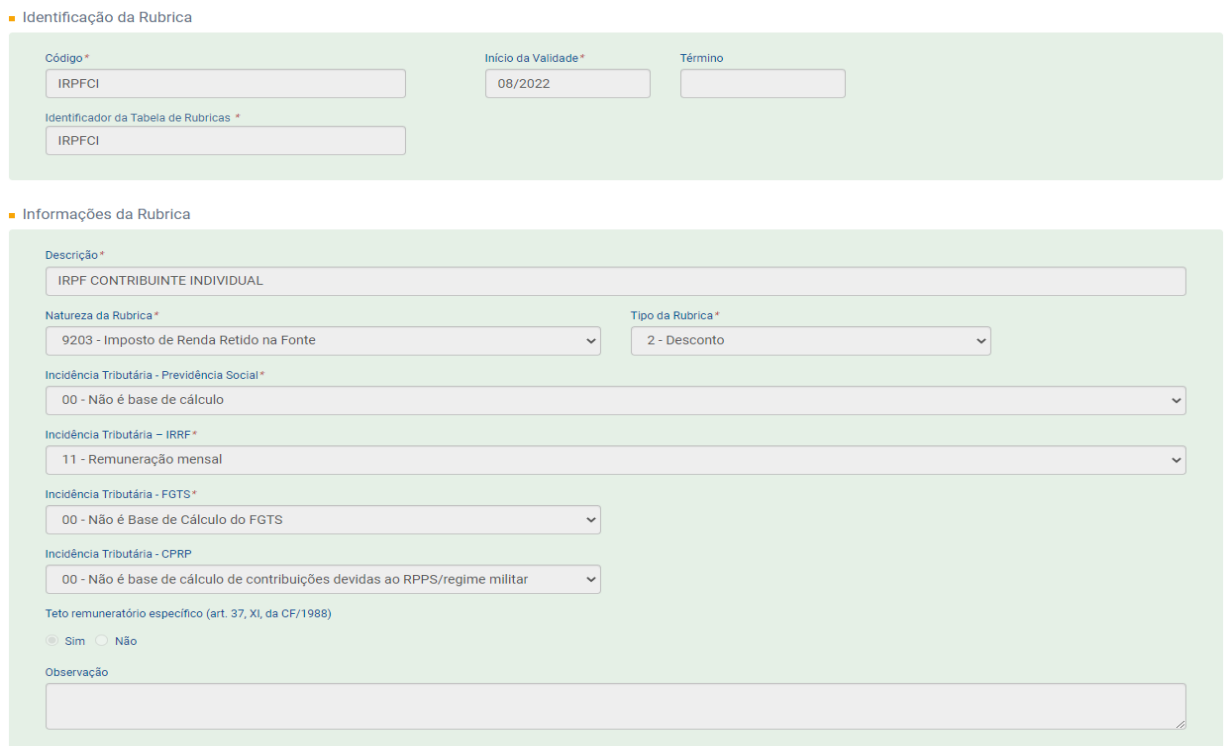

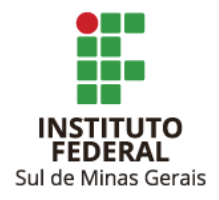

# ISSQN:

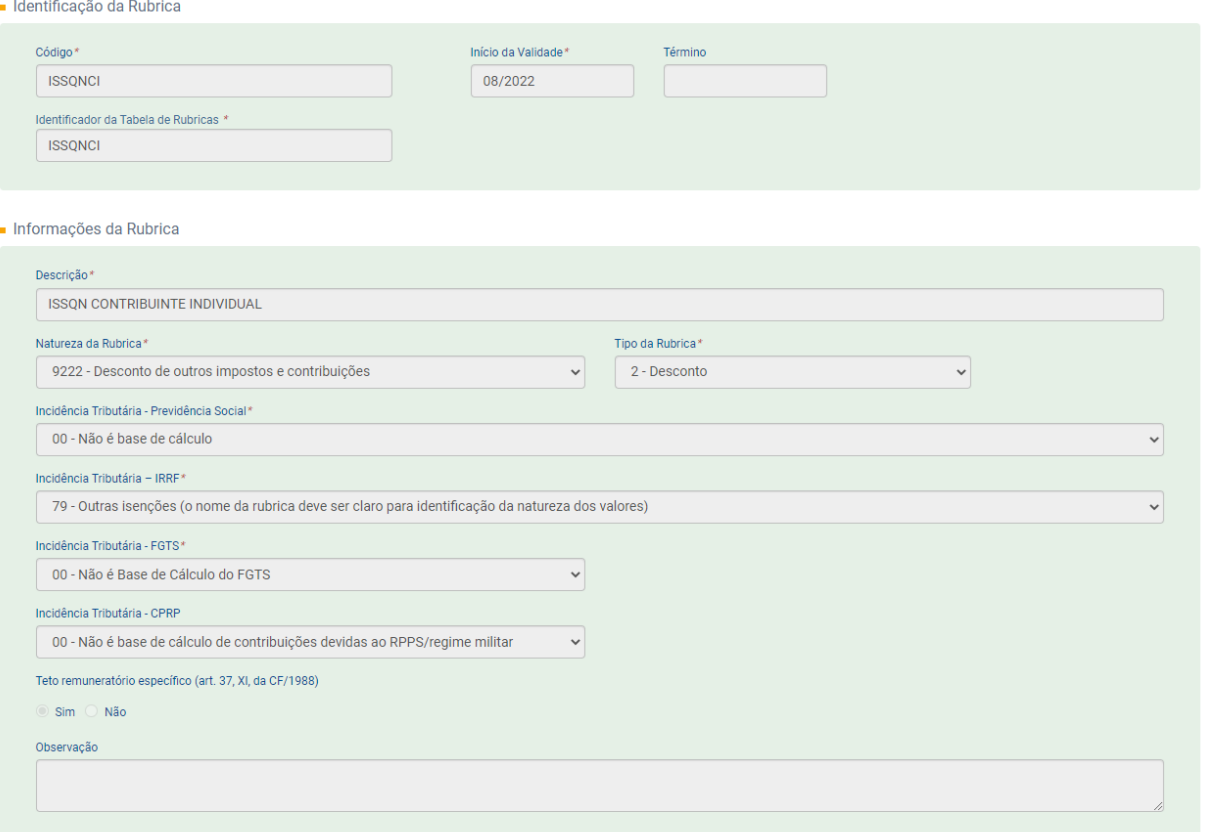

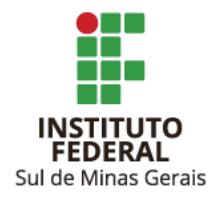

#### <span id="page-13-0"></span>**4. CADASTRO DOS CAMPI**

4.1. Clicar em "Empregador/Contribuinte", em "Tabelas" e em "Estabelecimento/Obras" e em "Rubricas".

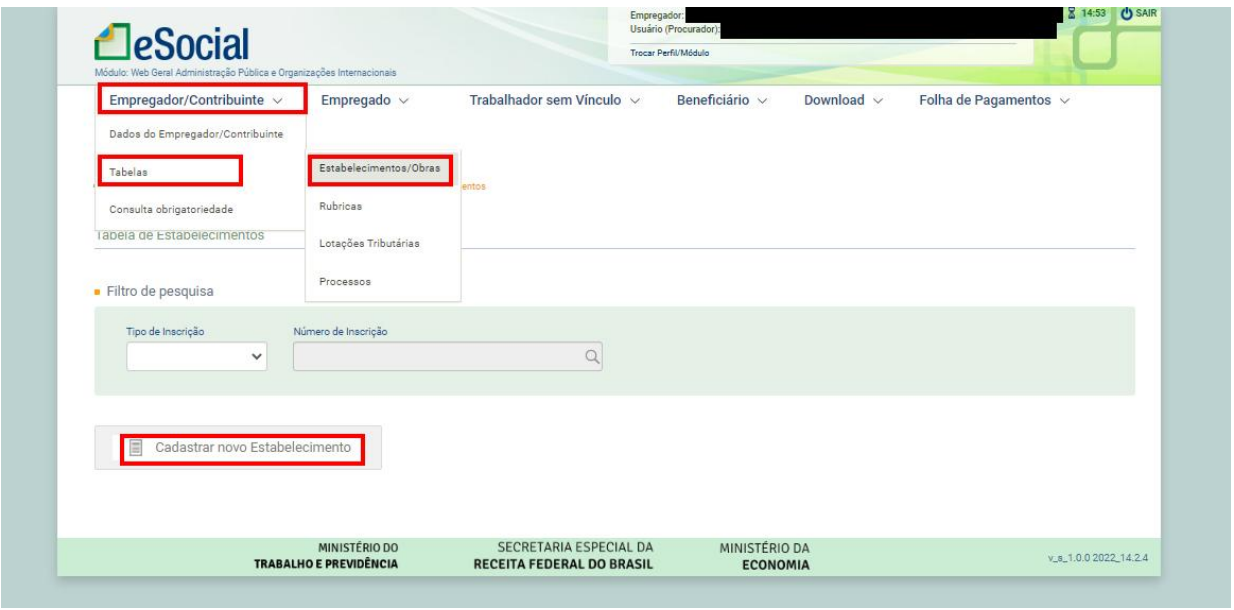

- 4.2. Clicar em "Cadastrar Novo Estabelecimento".
- 4.3. Informar:
	- Tipo de Inscrição: CNPJ;
	- Número de Inscrição: CNPJ do Campus a ser cadastrado;
	- Início da Validade (deixar término em branco);
	- CNAE Preponderante: CNAE do Campus;
	- Deseja incluir Informações de Apuração da Alíquota Gilrat do Estabelecimento?: Não;
	- Deseja incluir Processo administrativo/judicial relativo ao RAT?: Não;
	- Deseja incluir Processo administrativo/judicial relativo ao FAP?: Não.

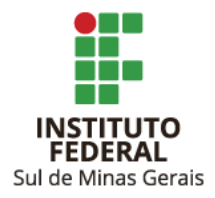

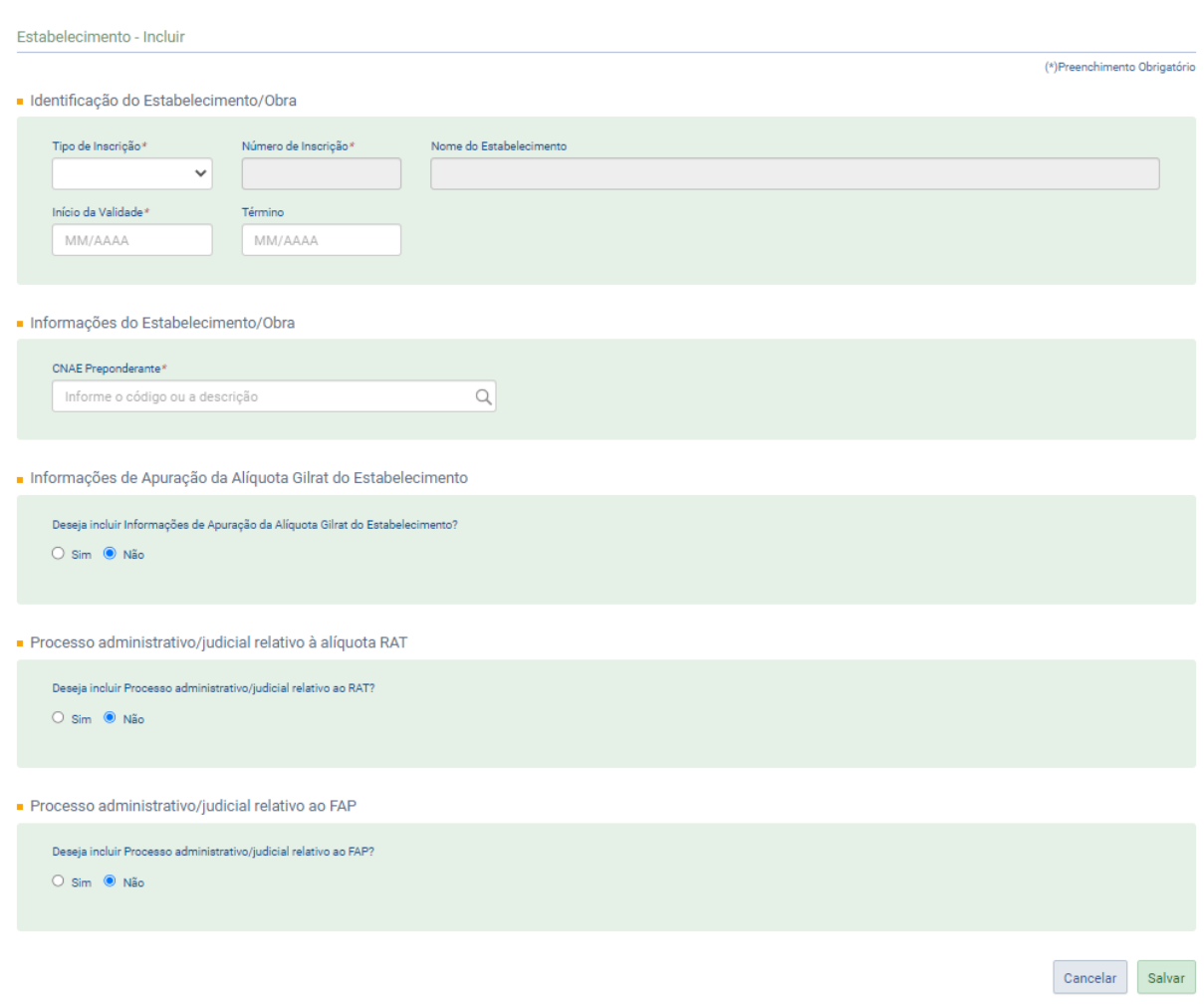

4.4. Clicar em "Salvar".

4.5. Abrirá a janela com os dados informados, clicar em "Assinar Documento" informar a senha do certificado digital.

Observação:

Deverão ser cadastrados todos os Campi que realizem pagamentos a colaboradores externos e bolsistas.

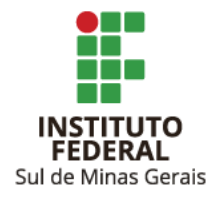

## <span id="page-15-0"></span>**5. ENCERRANDO A ESCRITURAÇÃO**

- 5.1. Clicar em "Folha de Pagamento", em "Gestão de Folha".
- 5.2. Entrar no período de apuração a ser encerrado e clicar em "Encerrar Folha".

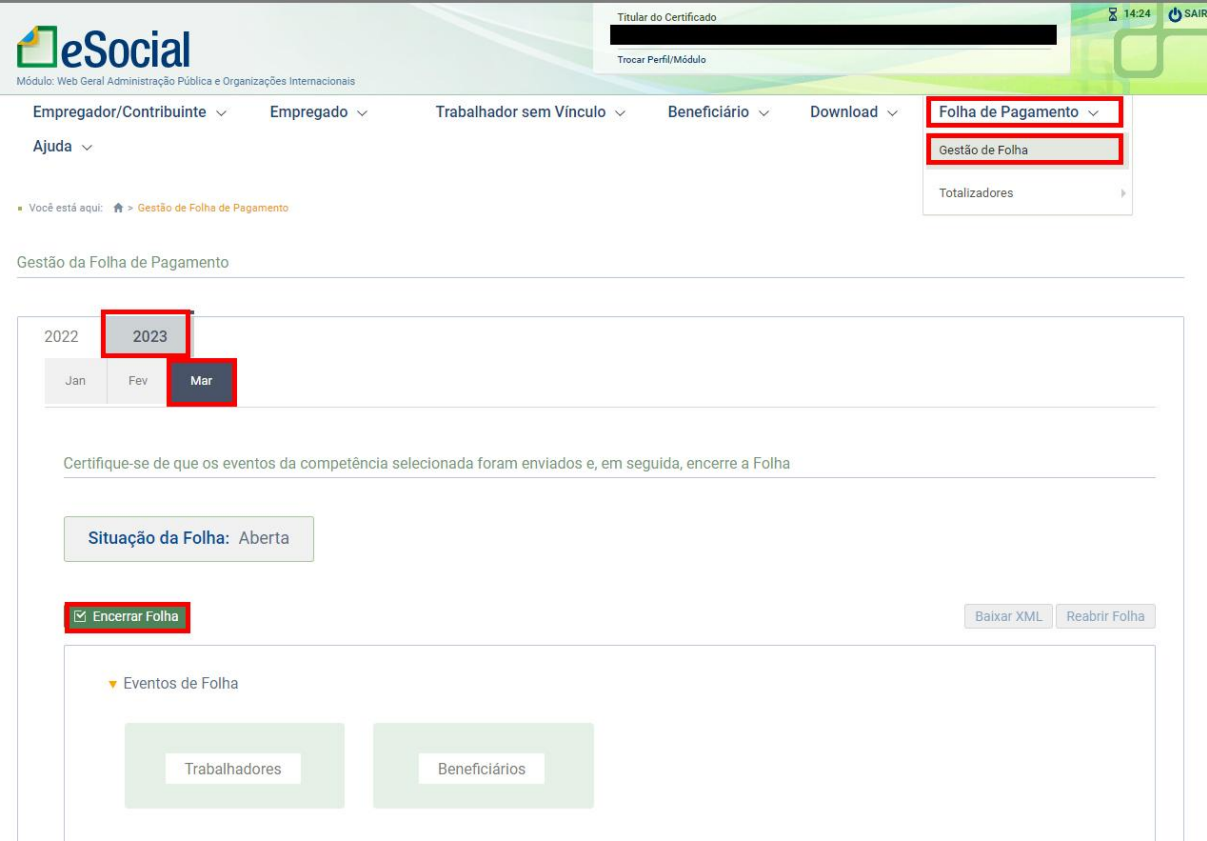

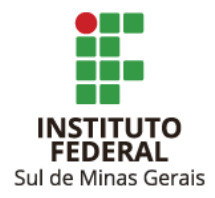

5.3. Marcar as opções conforme informações do período de apuração:

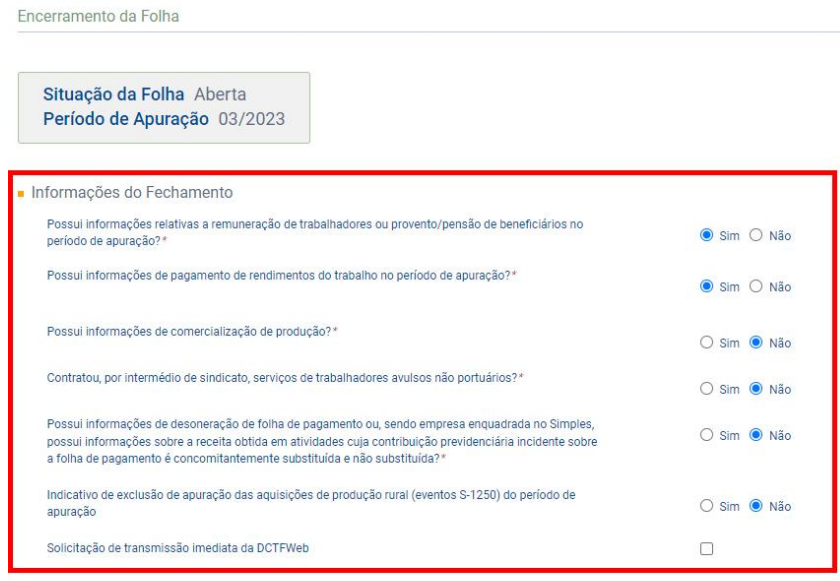

Voltar

## **ATENÇÃO**:

**NÃO** marcar a opção "Solicitação de transmissão imediata da DCTFWeb".

5.4. Clicar em "Salvar". O encerramento é realizado mediante senha do certificado digital.

Salvar

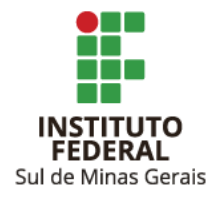

## <span id="page-17-0"></span>**6. REABRINDO A ESCRITURAÇÃO**

- 6.1. Clicar em "Folha de Pagamento", em "Gestão de Folha".
- 6.2. Entrar no período de apuração a ser reaberto e clicar em "Reabrir Folha":

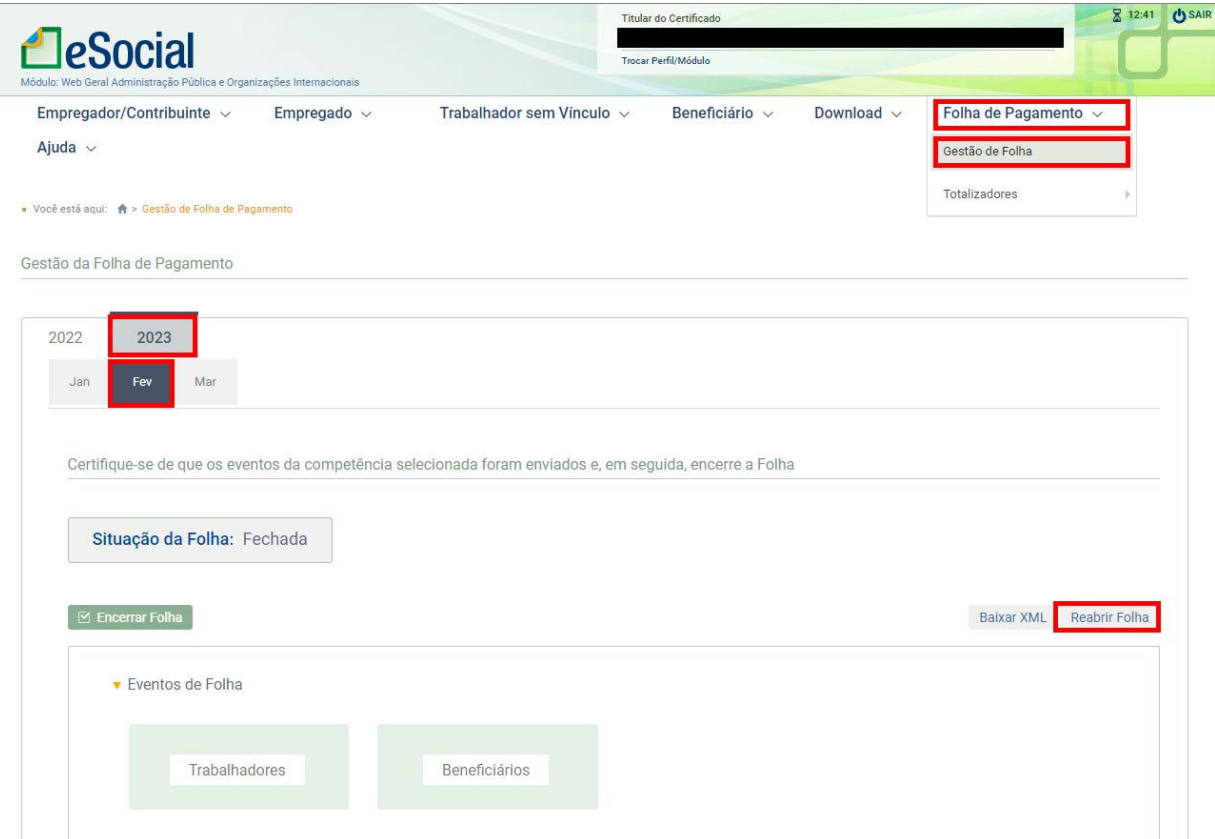

A reabertura é realizada mediante senha do certificado digital.

Caso a Reitoria ou os Campi necessitem retificar ou incluir informações na EFD Reinf, verificar arquivo [Orientações](https://portal.ifsuldeminas.edu.br/images/PROAD/CONTABILIDADE/Manuais/esocialcampiereitoriav2.pdf) aos Campi e à Reitoria eSocial.

#### **ATENÇÃO**:

Após alterações, encerrar a escrituração novamente, conforme item 5.

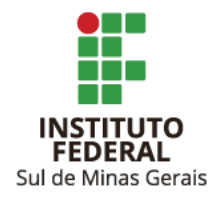

#### <span id="page-18-0"></span>**MANUAIS**

Manual de Orientação do eSocial [Maio/2022](https://www.gov.br/esocial/pt-br/documentacao-tecnica/manuais/mos-s-1-0-consolidada-ate-a-no-s-1-0-11-2022-retificada-em-17-05-2022.pdf) Leiautes do eSocial [Junho/2022](https://www.gov.br/esocial/pt-br/documentacao-tecnica/leiautes-esocial-nt-06-2022-html)